## **Changing Auto Allocation Location**

## **Overview**

This guide instructs how to allow results to import directly into a doctors inbox, rather than the holding file, in Best Practice.

If you have any questions or require any further assistance, Please contact the Medical-Objects Helpdesk on (07) 5456 6000.

## Changing Auto Allocation

This example will be completed using a BP User "Mr Medical Objects".

1. In the holding file there is a report addressed to Bob Johnson but the "Allocated to user" section is blank. Right click this section and select "Allocate to user"

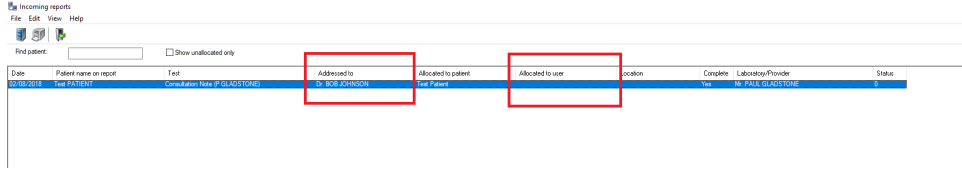

2. From here, choose the user the results are meant for and tick "Make this a permanent alias"

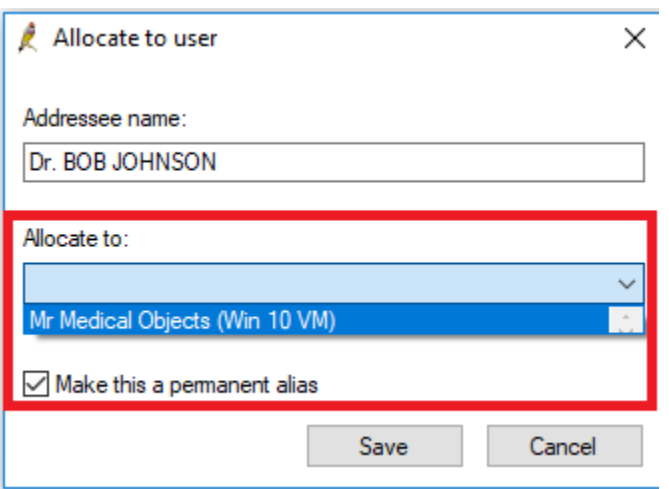

3. This result and any future results sent to Bob Johnson will now show up in Mr Medical Objects Inbox.